# Google for Littles

By: Katie Neal & Katie Womack

Are Littles "big enough" to use technology in the classroom?

Yes! Pre-K and elementary school-aged children are naturally curious about the world around them. They love to explore and play, in fact, that's how they learn. That innate drive to discover and willingness to try is also what makes Littles great at embracing new opportunities.

-Christine Pinto & Alice Keeler

### Session Focus

- **●** Google Slides
- **●** Google Classroom
- **●** FAQ

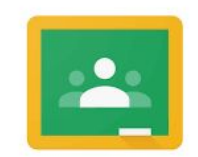

Google Classroom

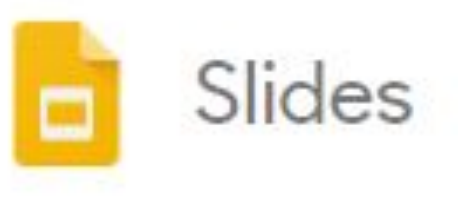

### How to get started...

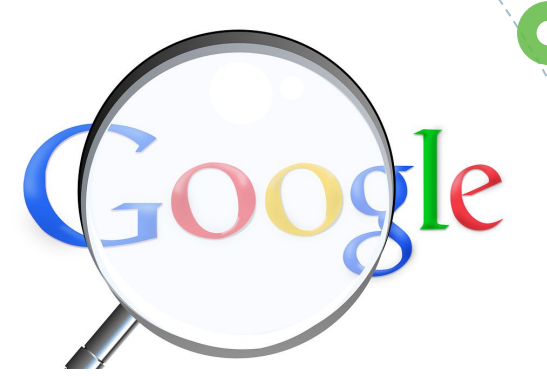

Step 1: Take a deep breath Step 2: Use your colleagues as a resource Step 3: It's ok to fail...we have all been there Step 4: If all else fails...just google your question

Step 1: Open Google Chrome

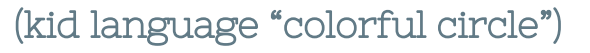

Step 2: Click on the App Grid

Slides

(kid language "phone")

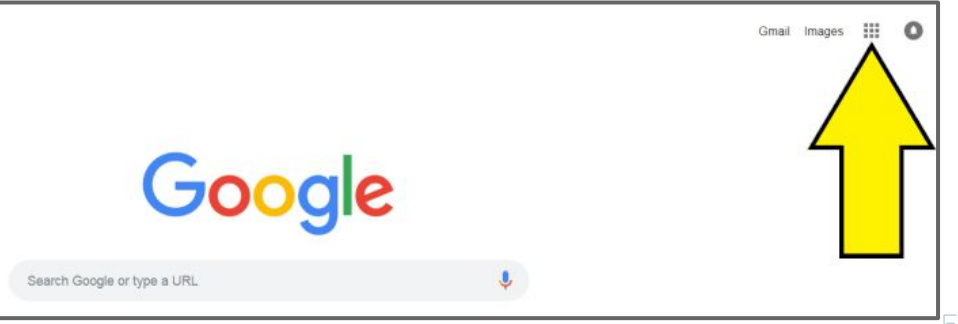

Step 3: Click on Slides

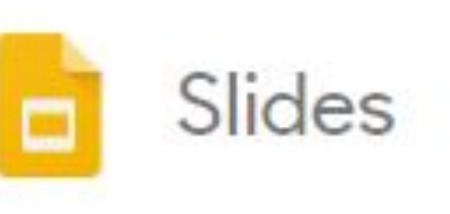

(kid language "orange paper")

Step 4: Start a new

presentation

(kid language "plus sign")

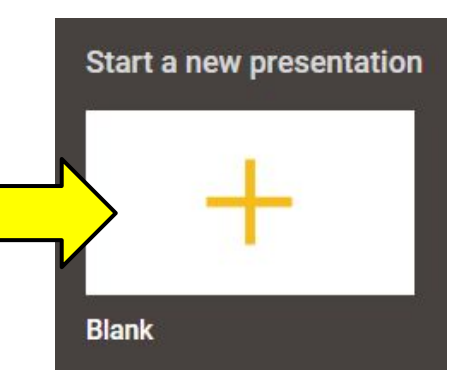

Slides

### Common Mistakes

**●** Not naming the document

\*Name the document in the top left corner **FIRST**

- **●** Students erasing slides
	- \*To Restore an Item You Own
		- 1. Go to the Trash in Google Drive on the web
		- 2. Select the file(s) you'd like to restore
		- 3. Click the restore icon (top right)

\*Also use the edit undo button

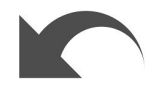

7

#### How to print from a chromebook

 \*Contact your IT person-they can enable printing setting \*Everything does not have to be printed- THINK PAPERLESS

#### **●** How to share work with parents

Slides

 \*Sharing an item that was created under a student email address is not allowed.

\*There are steps to be able to share-email Katie or Katie if interested.

#### Use Gmail to send a task to students

\*Easier and faster for students to get to a task

How to insert images in slides now that the search images option is gone.

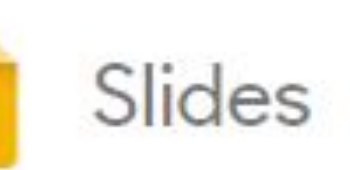

- **●** OPTION 1: Old School Way
	- 1. Open a blank Google Slide or a Google Doc on your teacher computer.
	- 2. Insert images you would like students to have access to.
	- 3. "Share" the Google Slide/Google Doc with students
	- 4. Students can copy/paste the images they want from what you shared.

### Let's practice together!

How to insert images in slides now that the search images option is gone.

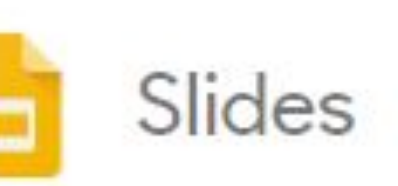

**●** OPTION 2: Tech Savvy Way 1. Go to Google and find an image you want the students to insert 2. Save image to your computer by right clicking and choosing "save image as" 3. Go to your Google Drive 4. Upload the image to your Google Drive 5. "Share" the image with your students 6. Students now can use the "insert image from shared drive" function

### Let's practice together!

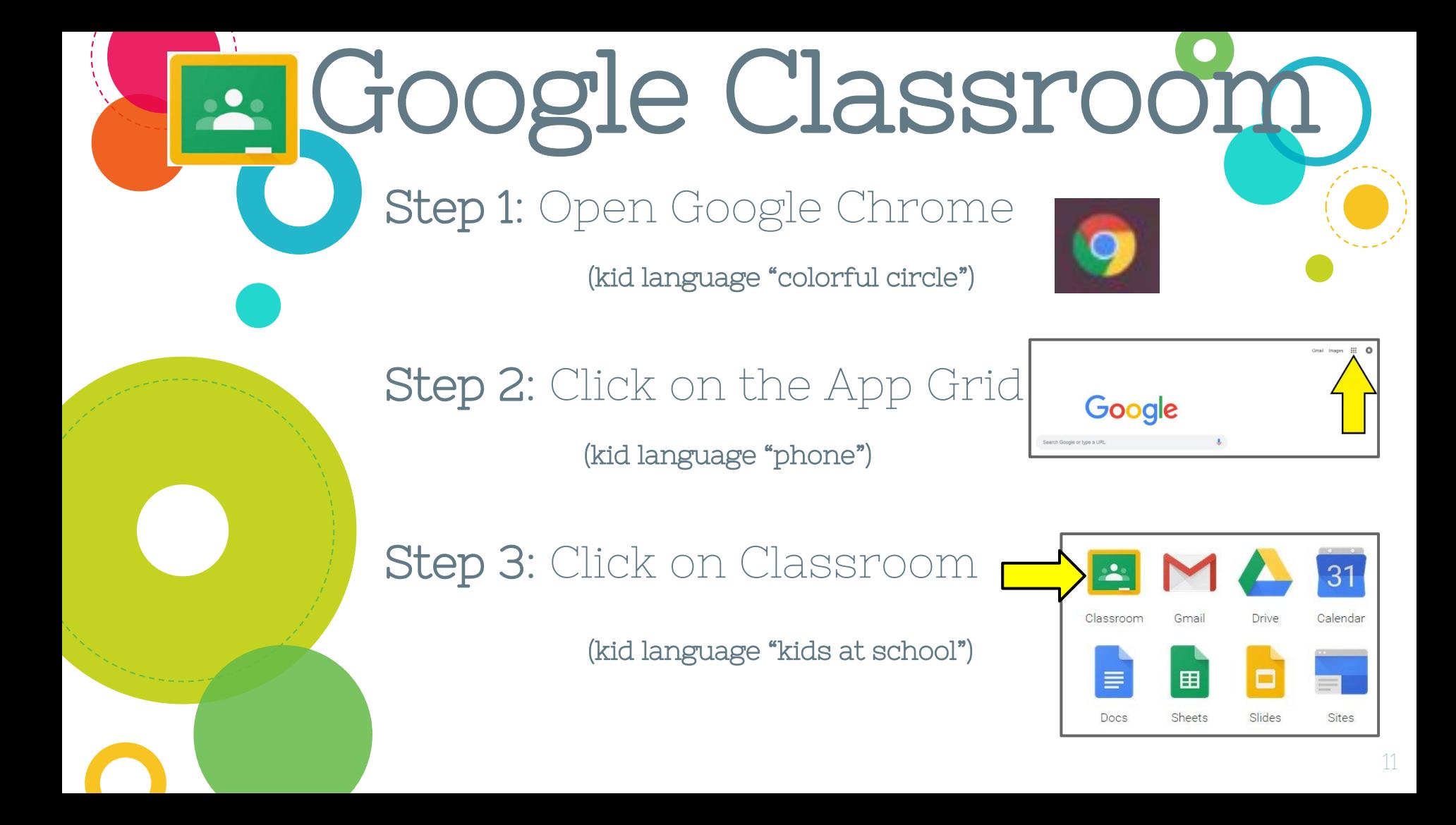

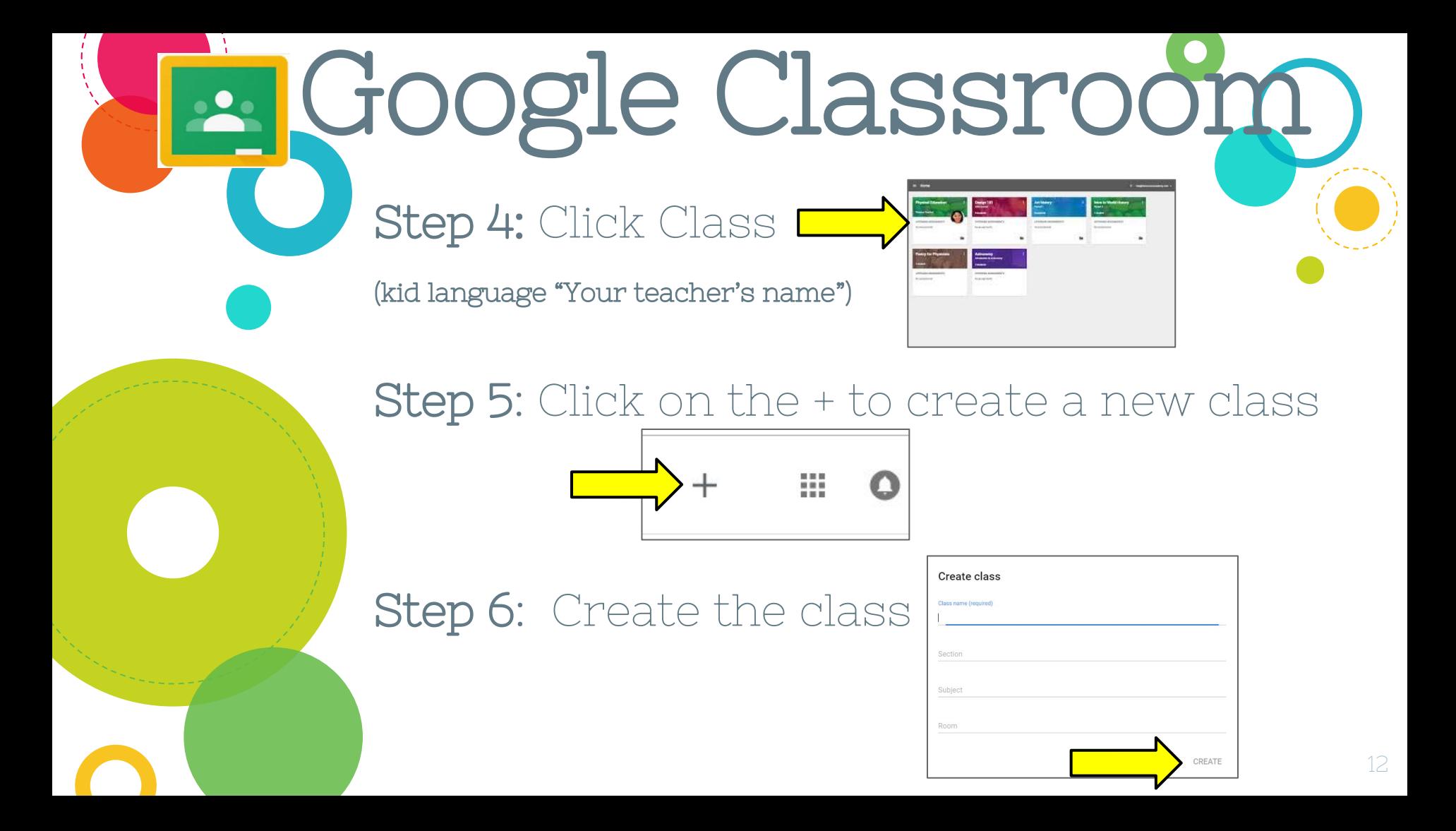

### **E** Google Classroom Classwork People Step 7: Click People **Demo Class Technology Summit** Class code pqm62rr []

#### **Step 8:** Add the emails for teachers or

students you want to invite to your Google

Classroom

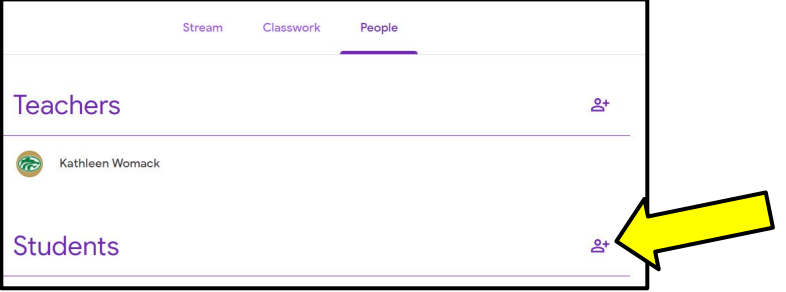

Step 9: Log on to a Chromebook as a

**Google Classroom** 

student. Go to Gmail and "join" the class.

#### You're all set!

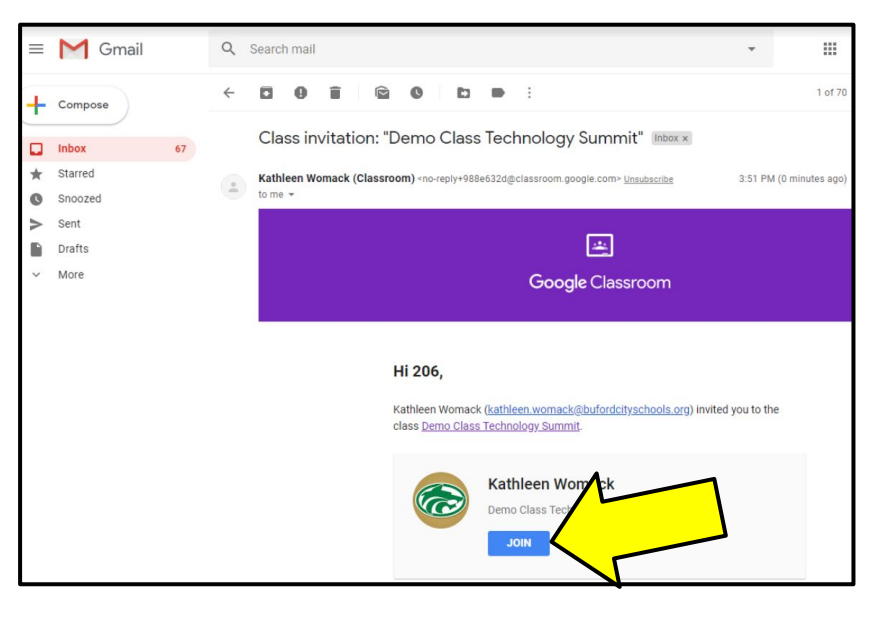

## **A** Google Classroom

- **●** How to Make an Announcement
	- **○** Game Links
	- **○** Activity Links
- **●** How to Insert a Link for a Blank Google Doc
	- **○** Use [this link](https://docs.google.com/document/d/18wfYriYa8zLrgtDhngnZKXNCUn1fRN_hSndYvoIcKD4/copy)
		- **■** Shout out to Patrick Logan for Sir Links a Lot

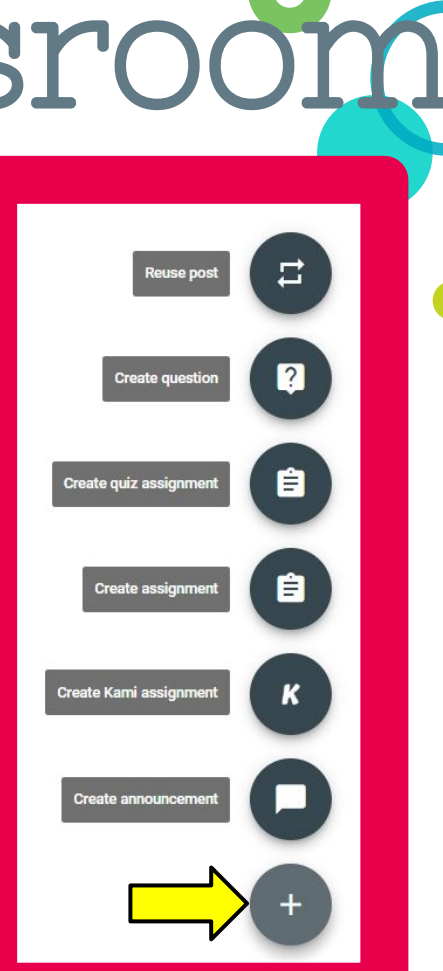

# FAQs

Please take a moment to fill out the google form with ONE question you have about Google Slides and Google Classroom. We will compile a list of answers to share with you electronically.

### Big concept

Google is your friend and makes life so much easier. Embrace and enjoy!!!

### Thanks!

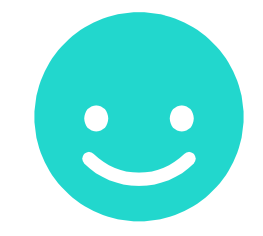

### Any questions?